# Registrazione di un saluto dell'operatore automatico su un telefono per Webex Calling  $\overline{\phantom{a}}$

### Sommario

Introduzione **Prerequisiti Requisiti Premesse** Configurazioni Configurazione numero o estensione portale voce Convalida operatore automatico (AA) Come registrare il messaggio di saluto personalizzato su un client telefonico/software nella stessa località Come registrare la chiamata di saluto personalizzata da una chiamata esterna PSTN. Cos'è il prossimo? Informazioni correlate:

## Introduzione

Questo documento descrive come registrare un saluto dell'operatore automatico su un telefono per una chiamata Webex.

## **Prerequisiti**

### **Requisiti**

Cisco raccomanda la conoscenza dei seguenti argomenti:

- Webex Calling
- CH [\(Control Hub](https://admin.webex.com/login)). Assicurarsi di disporre dell'accesso come amministratore.

### Premesse

Un operatore automatico (AA) è una funzione disponibile nella soluzione Webex Calling. I chiamanti interagiscono con il menu AA e inoltrano le chiamate al reparto specifico o all'estensione che cercano di contattare.

I saluti possono essere personalizzati in diversi modi:

- Registra un messaggio di saluto direttamente da CH
- Caricare un file audio in CH
- Registra un messaggio di saluto, chiamando il numero del portale vocale da un'origine ●esterna/interna. Questo documento si concentra su questo punto.

## **Configurazioni**

#### Configurazione numero o estensione portale voce

Verificare che alla sede sia assegnato il numero o l'estensione del portale vocale.

Passaggio 1. In Control Hub, selezionare Calling

Passaggio 2. Selezione ubicazioni

Passaggio 3. Select [Your-Location]

Passaggio 4. Selezionare l'opzione Voice Portal

Passaggio 5. Assicurarsi di avere già un numero di telefono o un interno assegnato.

Passaggio 6. In Voice Portal Admin Passcode procedere per reimpostare la password. Assicurarsi di rispettare i requisiti del passcode.

#### Requisiti per il passcode:

- Deve essere composto da almeno 6 e non più di 30 caratteri
- Il passcode è impostato per scadere tra 180 giorni
- Non può essere l'interno dell'utente o il numero di telefono
- Non può essere l'interno dell'utente o il numero di telefono invertito
- Non può contenere la stessa cifra più di 3 volte in una riga
- Non può contenere più di 3 cifre in sequenza crescente o 3 cifre in sequenza decrescente
- Impossibile ripetere i motivi
- Non può essere uno degli ultimi 10 codici di accesso
- Il passcode precedente invertito non può essere utilizzato come passcode
- L'accesso è disabilitato dopo 3 tentativi non riusciti

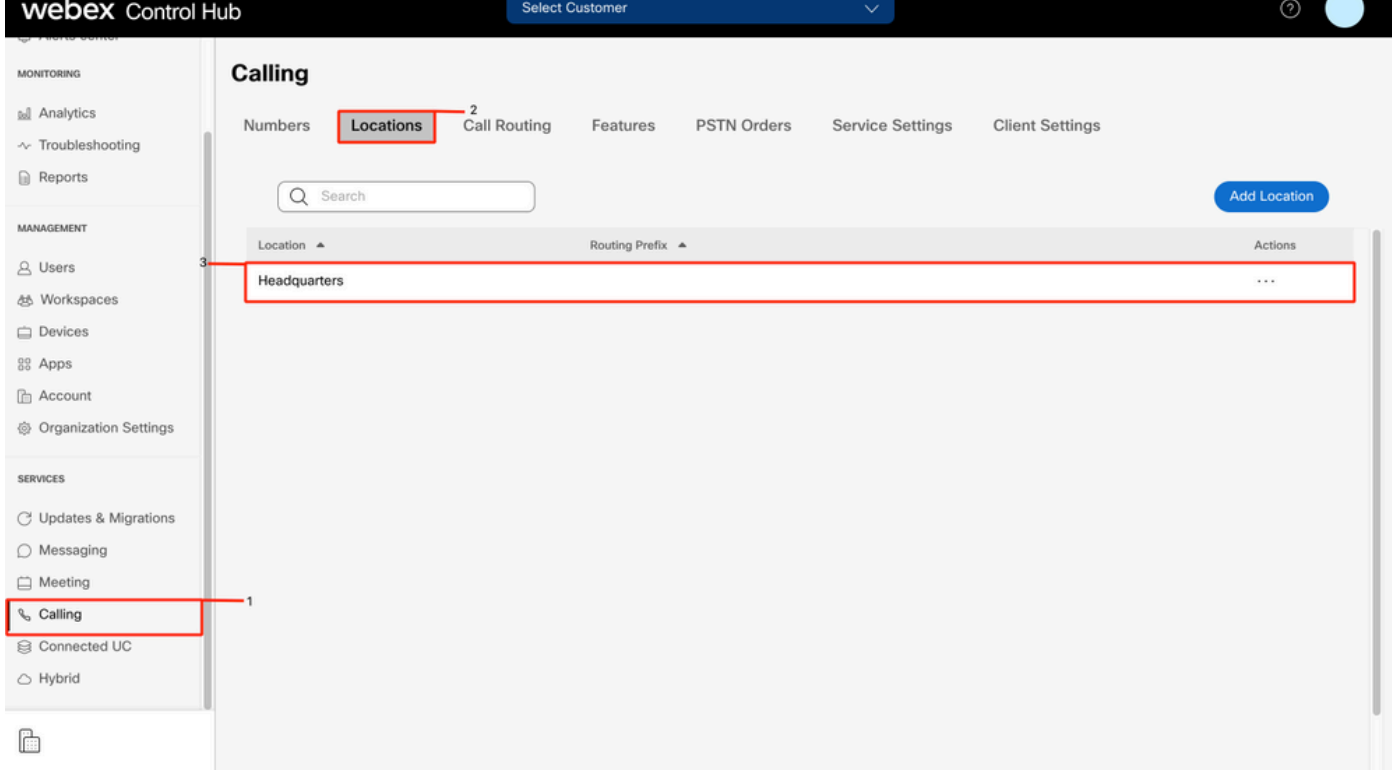

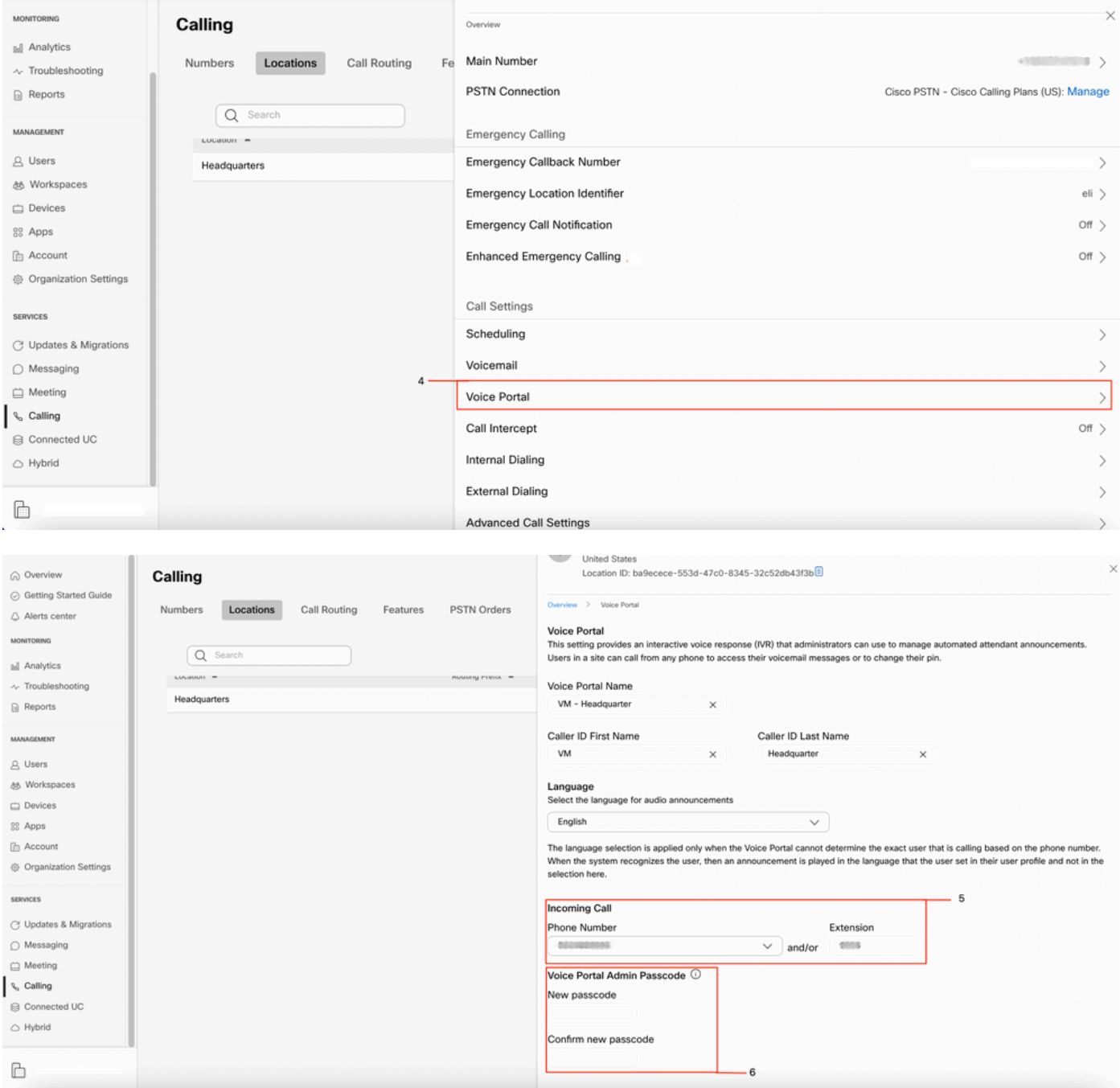

### Convalida operatore automatico (AA)

Èobbligatorio creare almeno un'appliance ASA.

Passaggio 1. In Control Hub, selezionare Calling

Passaggio 2. Selezione funzionalità

Passaggio 3. Selezione dell'operatore automatico

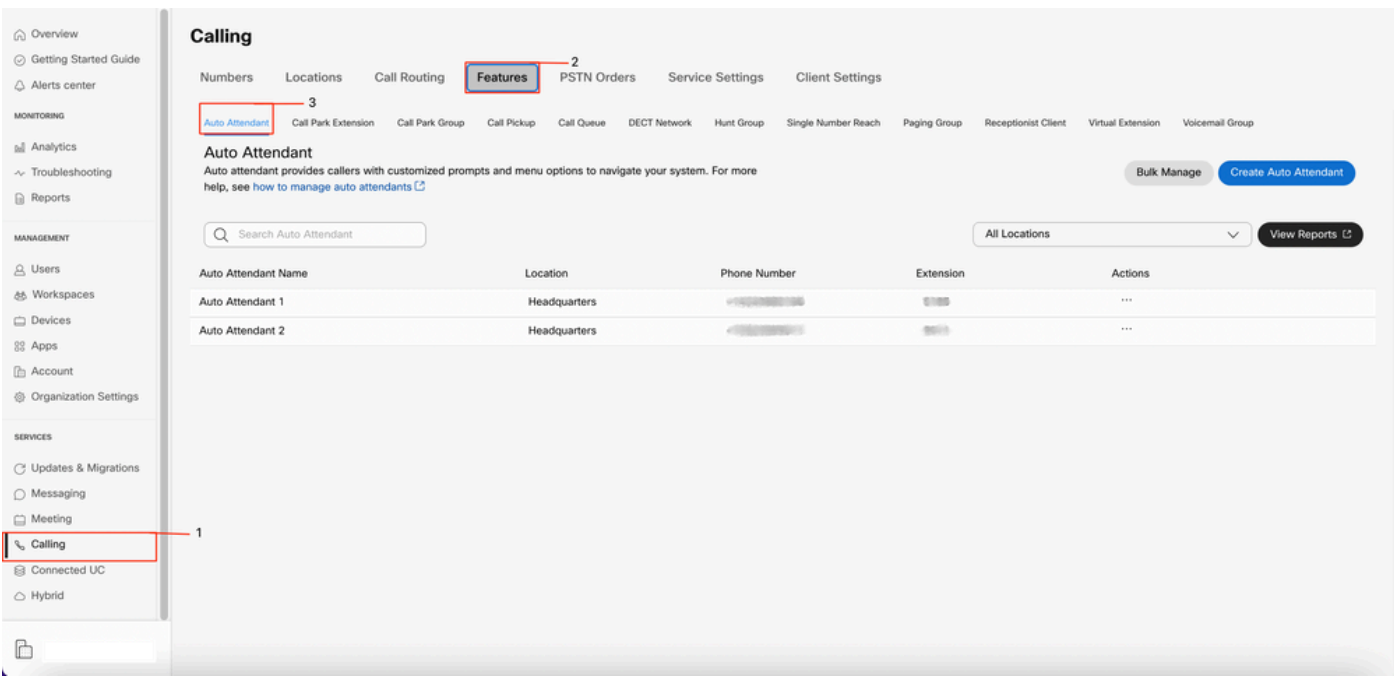

#### Come registrare il messaggio di saluto personalizzato su un client telefonico/software nella stessa località

Passaggio 1. Comporre il numero o l'estensione del portale vocale

Passaggio 2. Alla richiesta del passcode del portale vocale, premere \*

Passaggio 3. Quando immetti l'ID della tua cassetta postale, immetti l'estensione del portale vocale o il numero di telefono seguito da #

Passaggio 4. Alla richiesta di immissione del codice di accesso, immettere il codice di accesso amministratore del portale voce seguito da #

Passaggio 5. Premere 1 per modificare i messaggi di saluto dell'operatore automatico

Nota: Se per la tua località è configurato più di un ASA, il messaggio di saluto chiede: Immettere il numero dell'operatore automatico seguito da #. Immettere il numero di telefono o l'estensione assegnata all'appliance ASA che si desidera modificare.

Passaggio 6. Premere 1 per l'orario di ufficio o 2 per l'orario di ufficio

#### Come registrare la chiamata di saluto personalizzata da una chiamata esterna PSTN.

Passaggio 1. Comporre il numero del portale vocale Passaggio 2. In corrispondenza di immettere l'ID della cassetta postale, immettere l'estensione del portale vocale o il numero di telefono seguito da # Passaggio 3. Alla richiesta di immissione del codice di accesso, immettere il codice di accesso amministratore del portale voce seguito da #

Passaggio 4. Premere 1 per modificare i messaggi di saluto dell'operatore automatico

Nota: Se per la tua località è configurato più di un ASA, il messaggio di saluto chiede: Immettere il numero dell'operatore automatico seguito da #. Immettere il numero di telefono o l'estensione assegnata all'appliance ASA che si desidera modificare.

# Cos'è il prossimo?

Dopo aver esaminato le configurazioni, in caso di problemi, aprire una richiesta con TAC.

Aggiungere le seguenti informazioni:

- OrgID
- Breve descrizione del problema

# Informazioni correlate:

Per ulteriori dettagli sulle configurazioni del portale vocale, visitare la pagina [Configure voice](https://help.webex.com/en-us/article/nojp8ej/Configure-voice-portals-for-Webex-Calling-in-Control-Hu) [portals for Webex Calling.](https://help.webex.com/en-us/article/nojp8ej/Configure-voice-portals-for-Webex-Calling-in-Control-Hu)

Per ulteriori informazioni sulle configurazioni degli operatori automatici, visitare la pagina [Gestisci](https://help.webex.com/en-us/article/nsioxoi/Manage-auto-attendants-in-Control-Hub#Cisco_Task_in_List_GUI.dita_d9fb3d64-1f8b-42bd-92db-08f58d35943e) [operatori automatici in Control Hub](https://help.webex.com/en-us/article/nsioxoi/Manage-auto-attendants-in-Control-Hub#Cisco_Task_in_List_GUI.dita_d9fb3d64-1f8b-42bd-92db-08f58d35943e).

#### Informazioni su questa traduzione

Cisco ha tradotto questo documento utilizzando una combinazione di tecnologie automatiche e umane per offrire ai nostri utenti in tutto il mondo contenuti di supporto nella propria lingua. Si noti che anche la migliore traduzione automatica non sarà mai accurata come quella fornita da un traduttore professionista. Cisco Systems, Inc. non si assume alcuna responsabilità per l'accuratezza di queste traduzioni e consiglia di consultare sempre il documento originale in inglese (disponibile al link fornito).